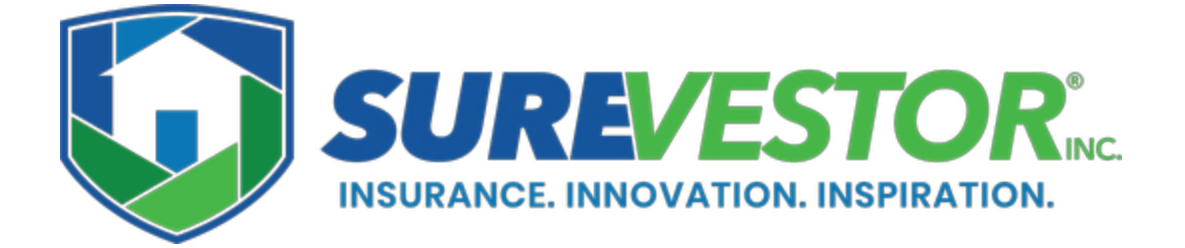

## Property Manager' s Insurance Portal Operating Instructions

**STEP 1: Log in to the portal with your email and password. If you can't remember or lost your password, click on** *Forgot Password?* **to receive login reset instructions. Bookmark the page for quick access.**

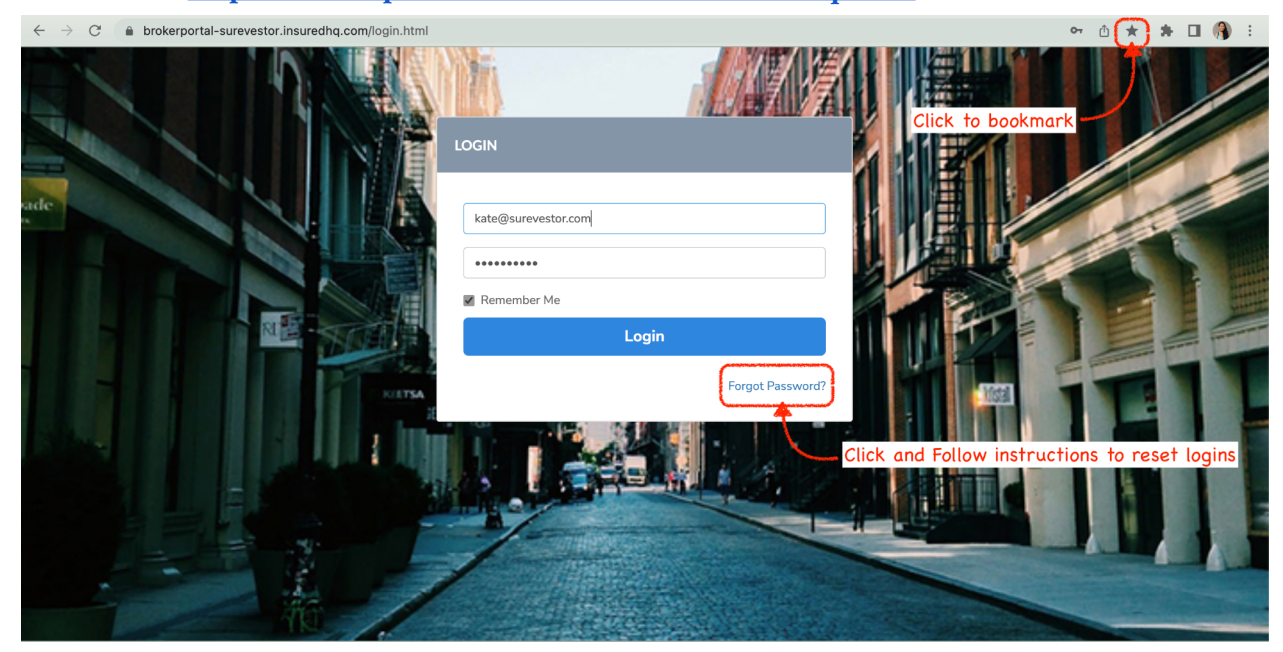

**Portal Link: <https://brokerportaluatusa-surevestor.insuredhq.com/>**

**Step 2: Make sure that you verify the PM Company you're registering with. Click on Clients to view your list of Landlords on file; you may also input the Landlord's Name in the Client Name field and hit the Search button to pull up a specific Landlord record.**

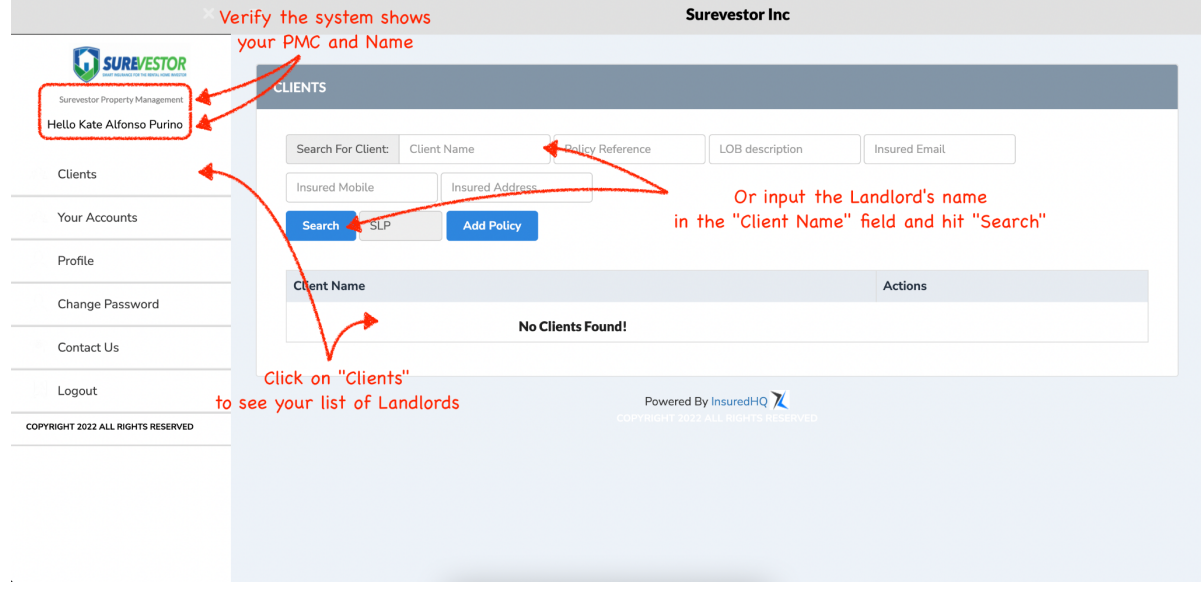

**Optional - Step 3: To add a new Landlord record, click on Add Policy and complete the form that follows. Fields marked with \* are required. If the Landlord is a Company, type in the Company name under the Legal Name field instead. Don't forget to scroll to the bottom to hit Save and Continue.**

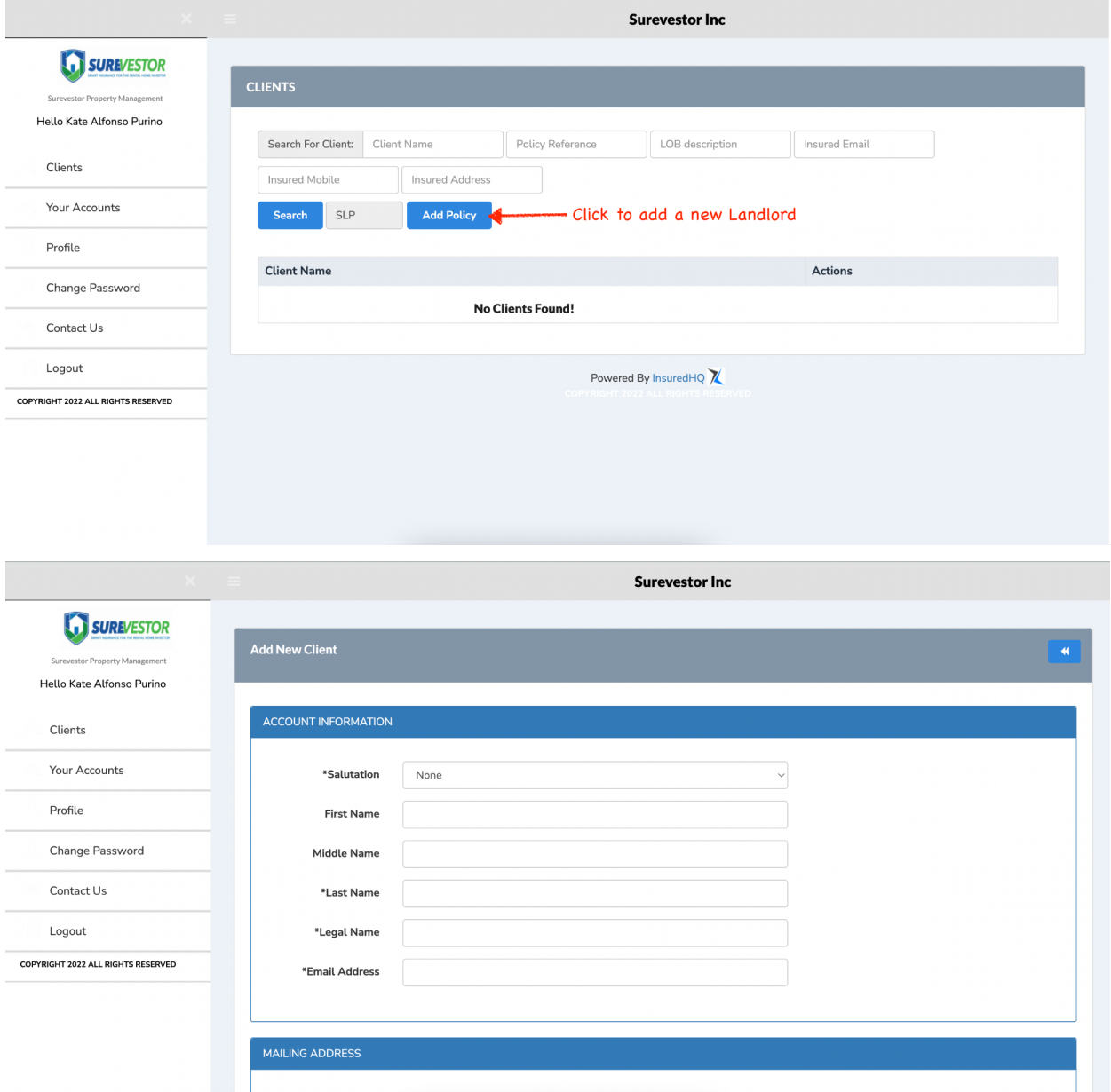

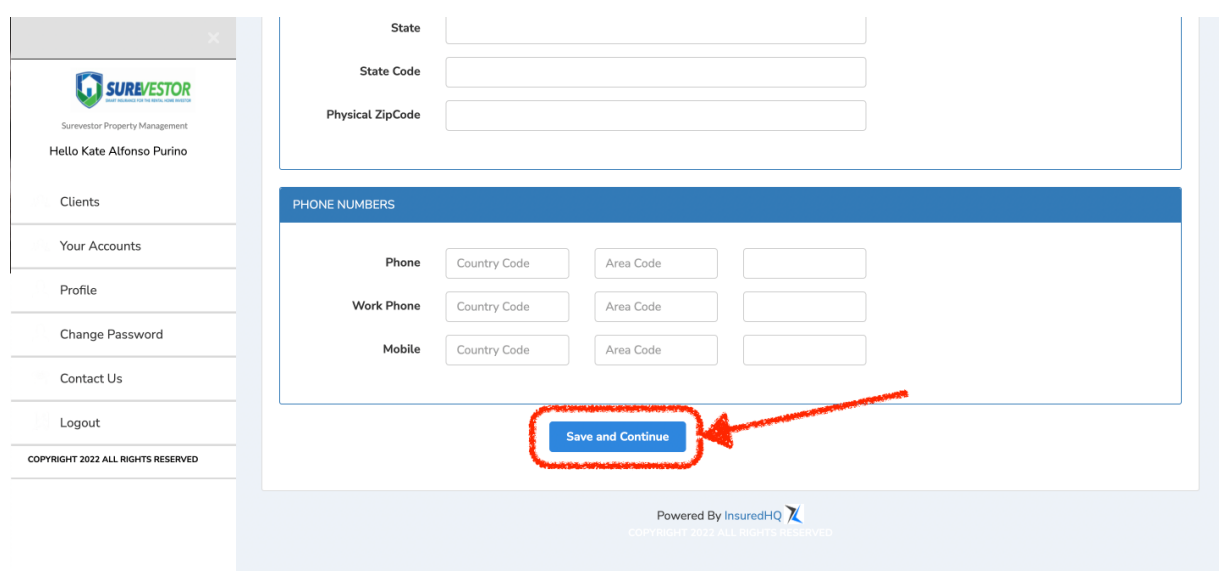

**Step 4: Once you have the Landlord record you wish to view or submit a policy request for, simply navigate back to the Clients tab and click on Manage Client beside the Landlord's name.**

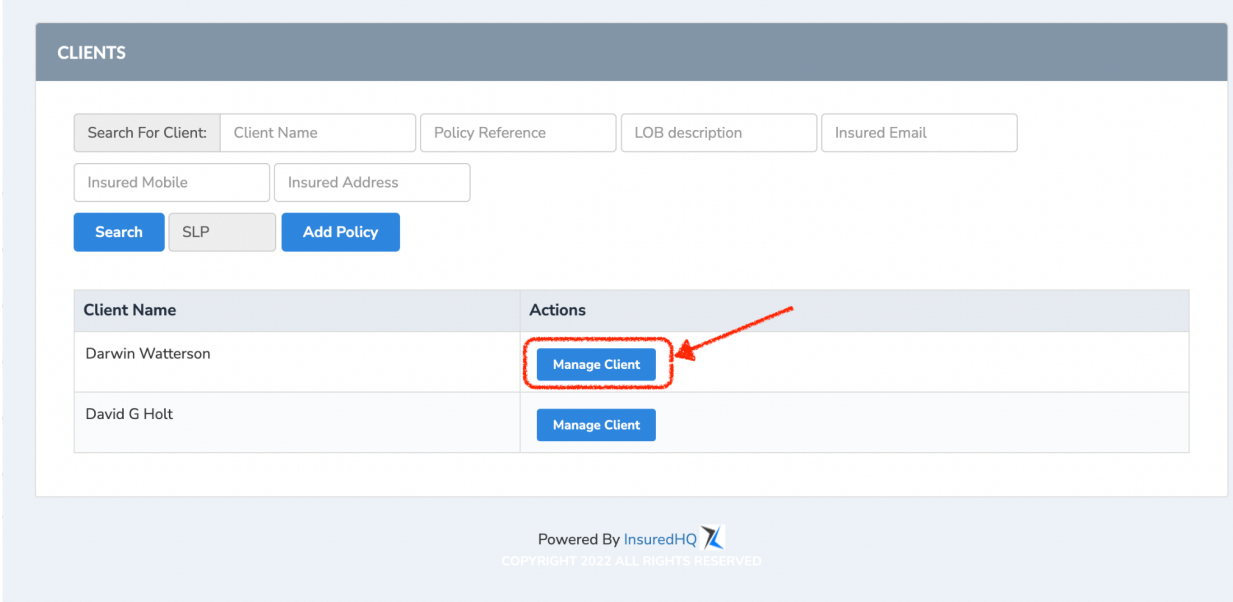

**This will open up a new page with the Landlord's information (top of page), an Add Policy button (middle of page), and a List of their Policies (bottom of page). You could click on the View Landlord Info button in the upper right corner to view and to edit the Landlord record. You could scroll down to view existing Landlord records, and click on the View Policy**

**History to preview a specific Policy and its history. And of course, you could click on Add Policy to place a new Policy Request for this Landlord.**

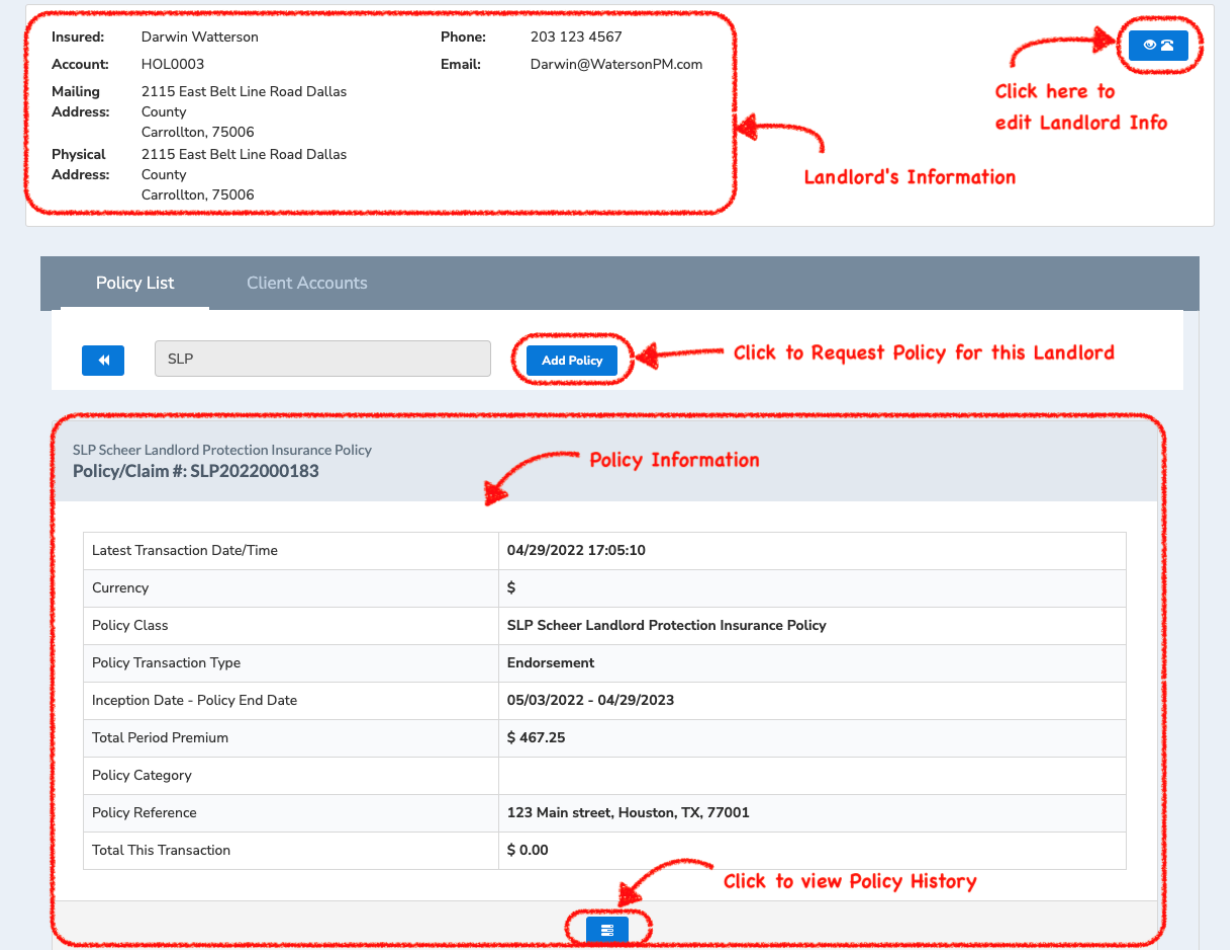

**Step 5: Complete the Scheer Landlord Protection Policy - Application - Request for Cover. Under the Disclosure tab, make sure that you read and download the Master Policy Document for your state. Under the Landlord Details, make sure that you read and understand the State Fraud Warnings.**

**The portal will highlight required fields and prompt you to complete them before you can move forward with the form.**

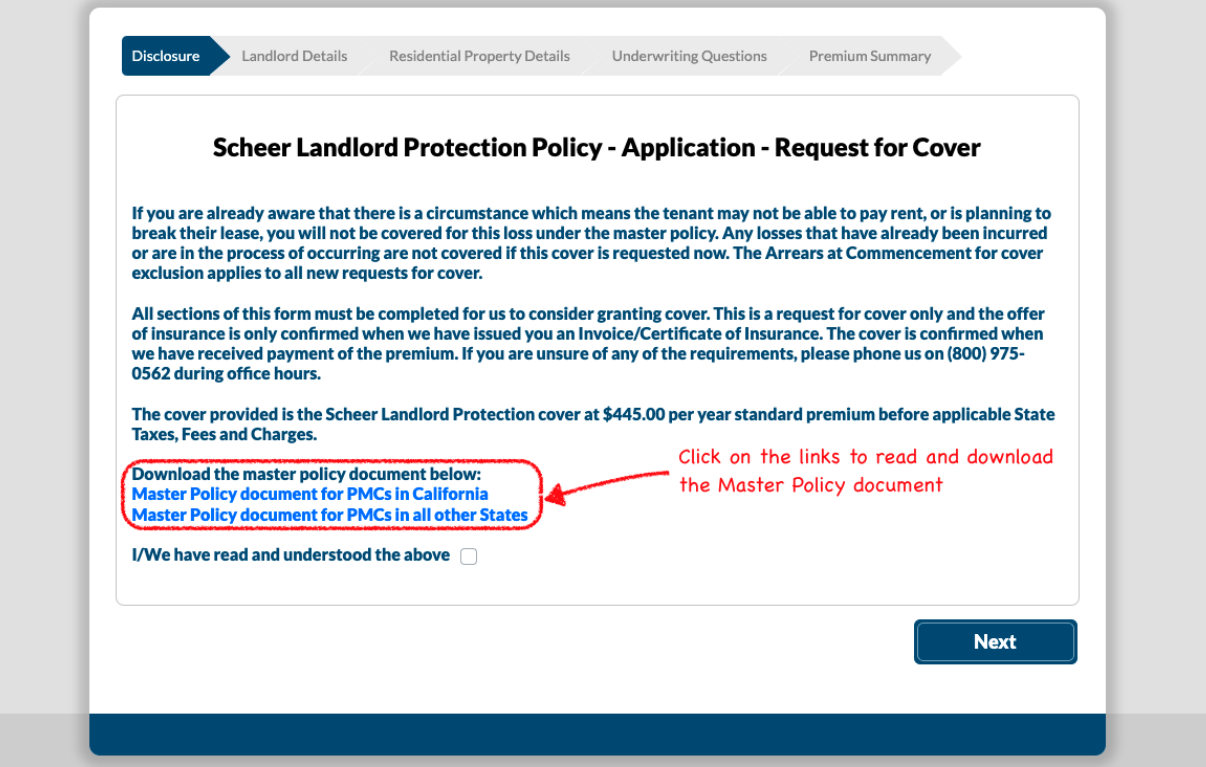

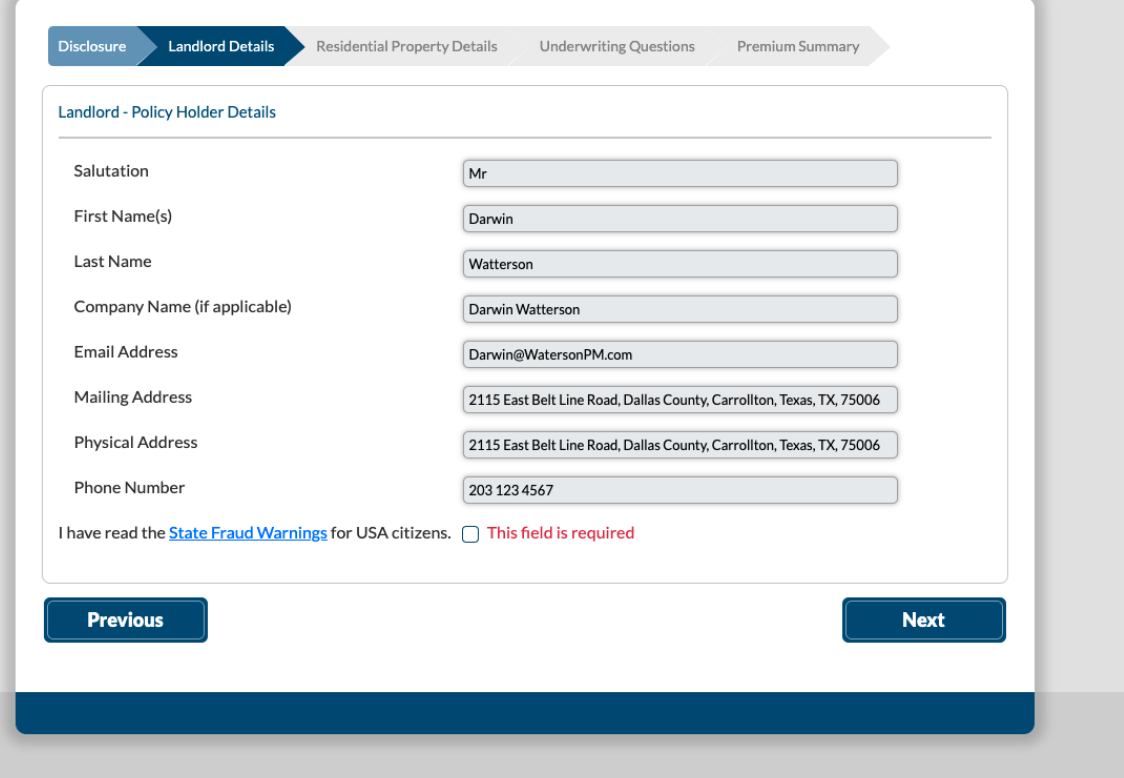

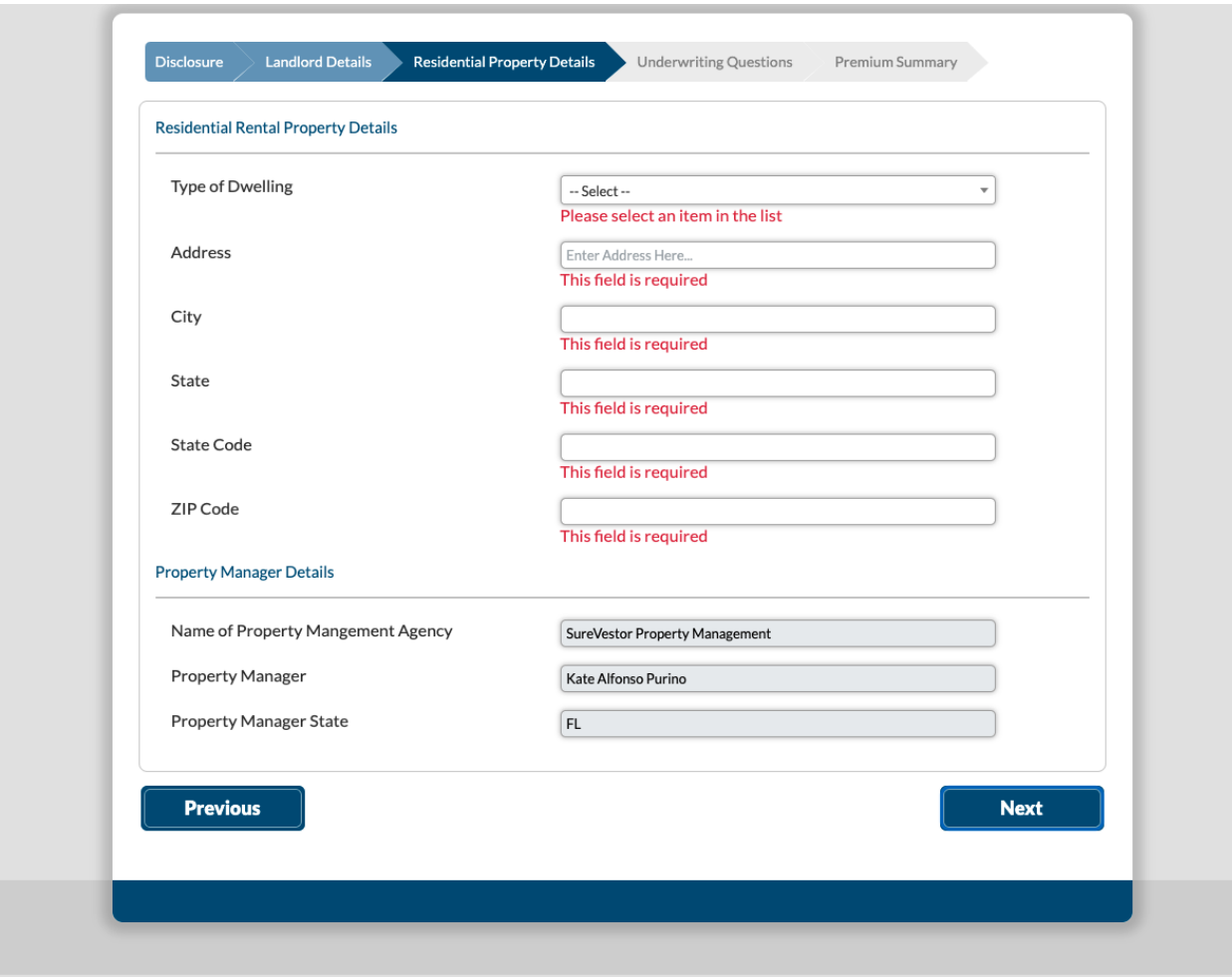

**Under the Underwriting Questions section, the system will reject the request if the Tenant Rent Payment History, Property Occupancy, and Rental Amount do not meet the underwriting requirements.**

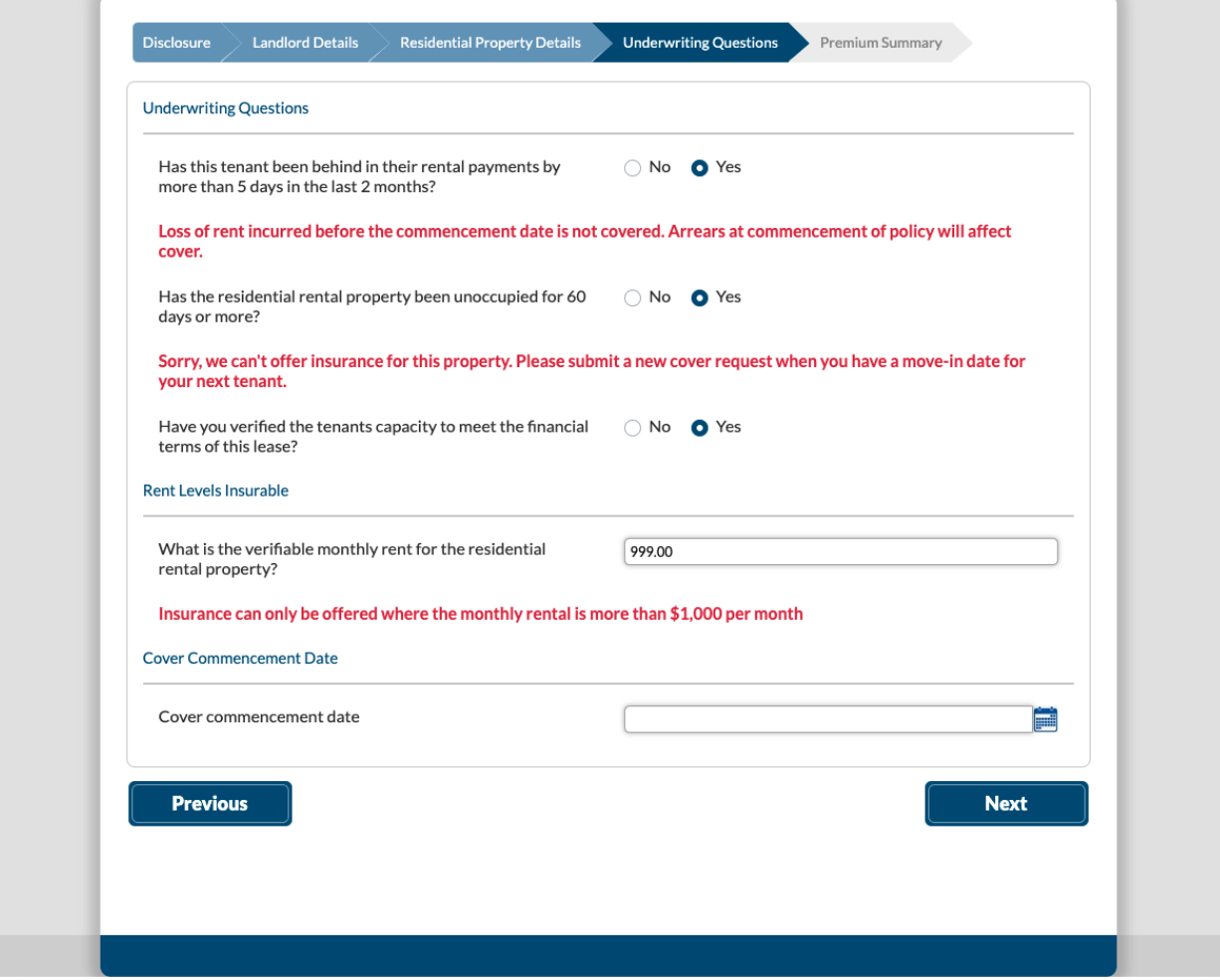

**The cover commencement date is also a required field, and it will only accept the current or future dates.**

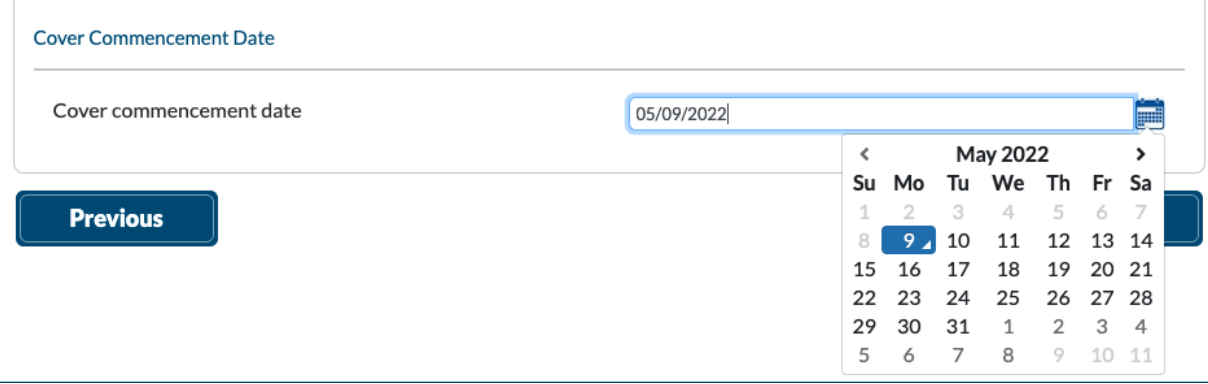

**The last section of the Policy Request Form shows the Premium Summary. You have two options to pay the Policy: Monthly or Annually.**

**When paying Monthly, please note the \$50 additional premium applied to the final cost of the policy. Hit Pay Now to input your Credit Card information on the next page; this card will be saved for future installments on the policy, and may be updated in the Settings tab. When you're done, simply click Pay \$\$\$ and the system will charge your card.**

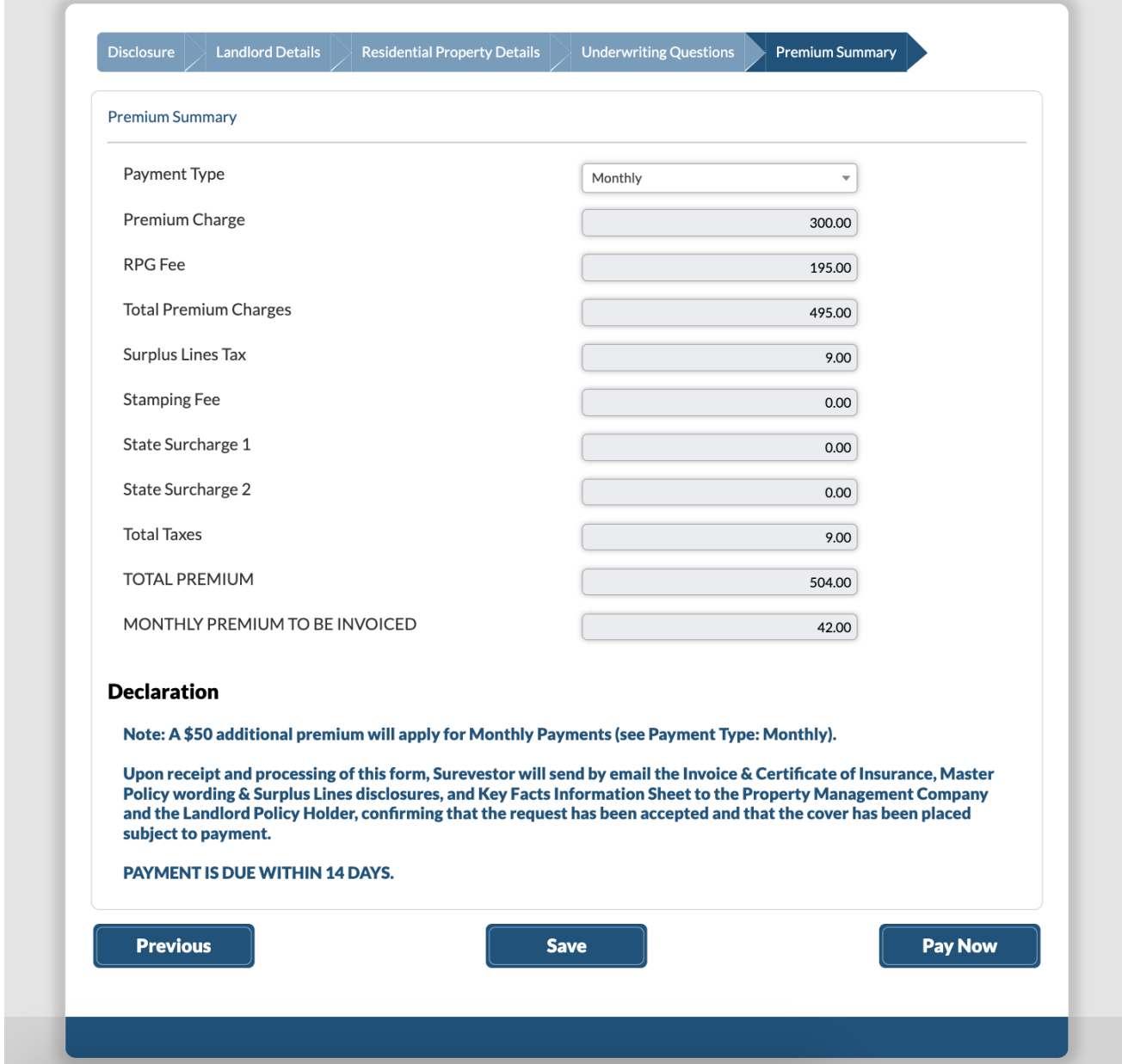

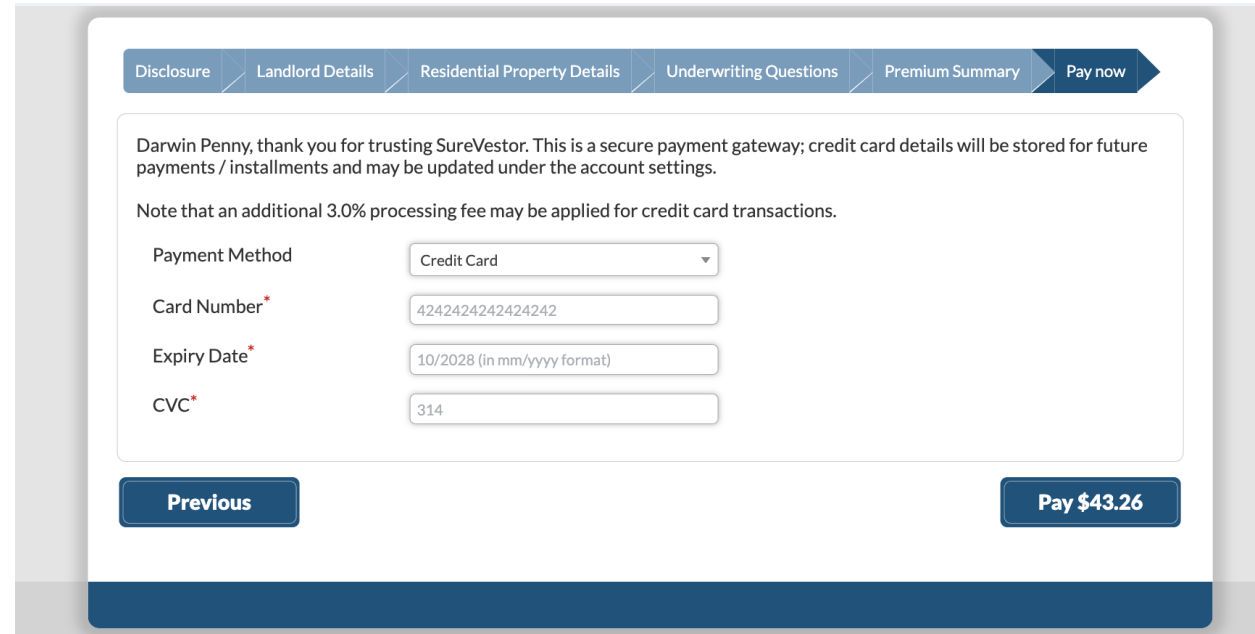

**When paying Annually, you may Pay Now or Bind the Policy and Pay Later.**

**When you choose to Pay Now, you may pay by Credit Card or Bank Account / ACH. Input your Credit Card or ACH information, and click Pay \$\$\$.**

**When you choose to Bind and Pay Later, the system will bind the policy and send an invoice by email. Payment instructions will be on page 3 of the emailed invoice, detailing our mailing address where you could send a check to, and our ACH information.**

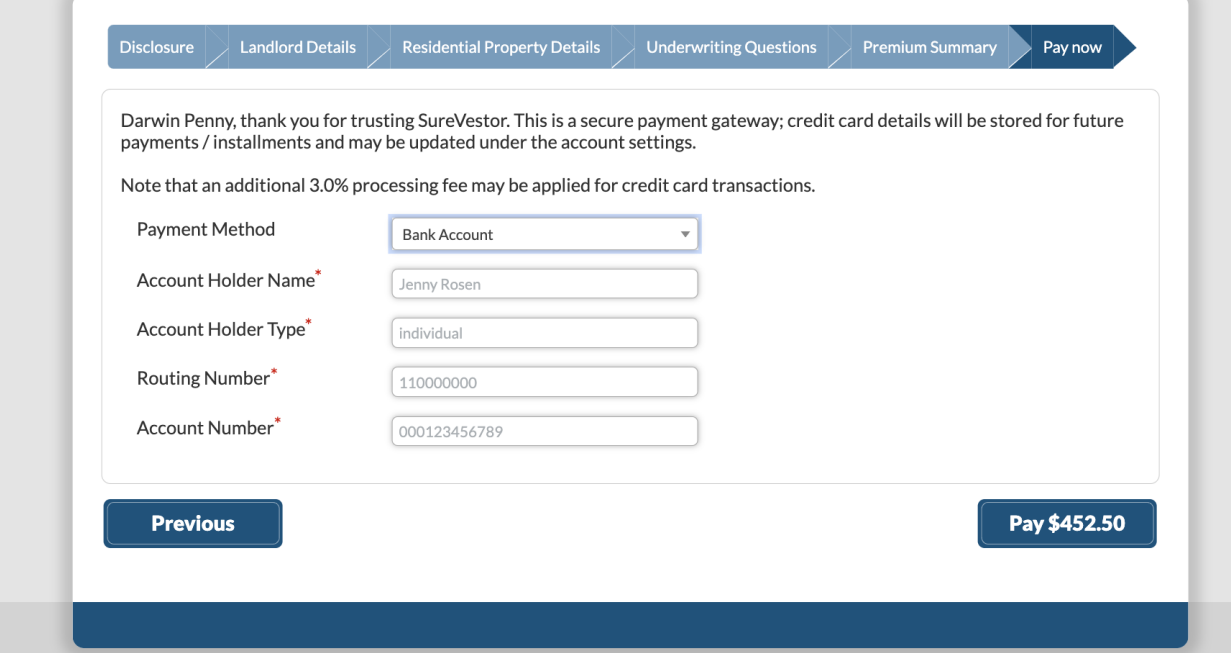

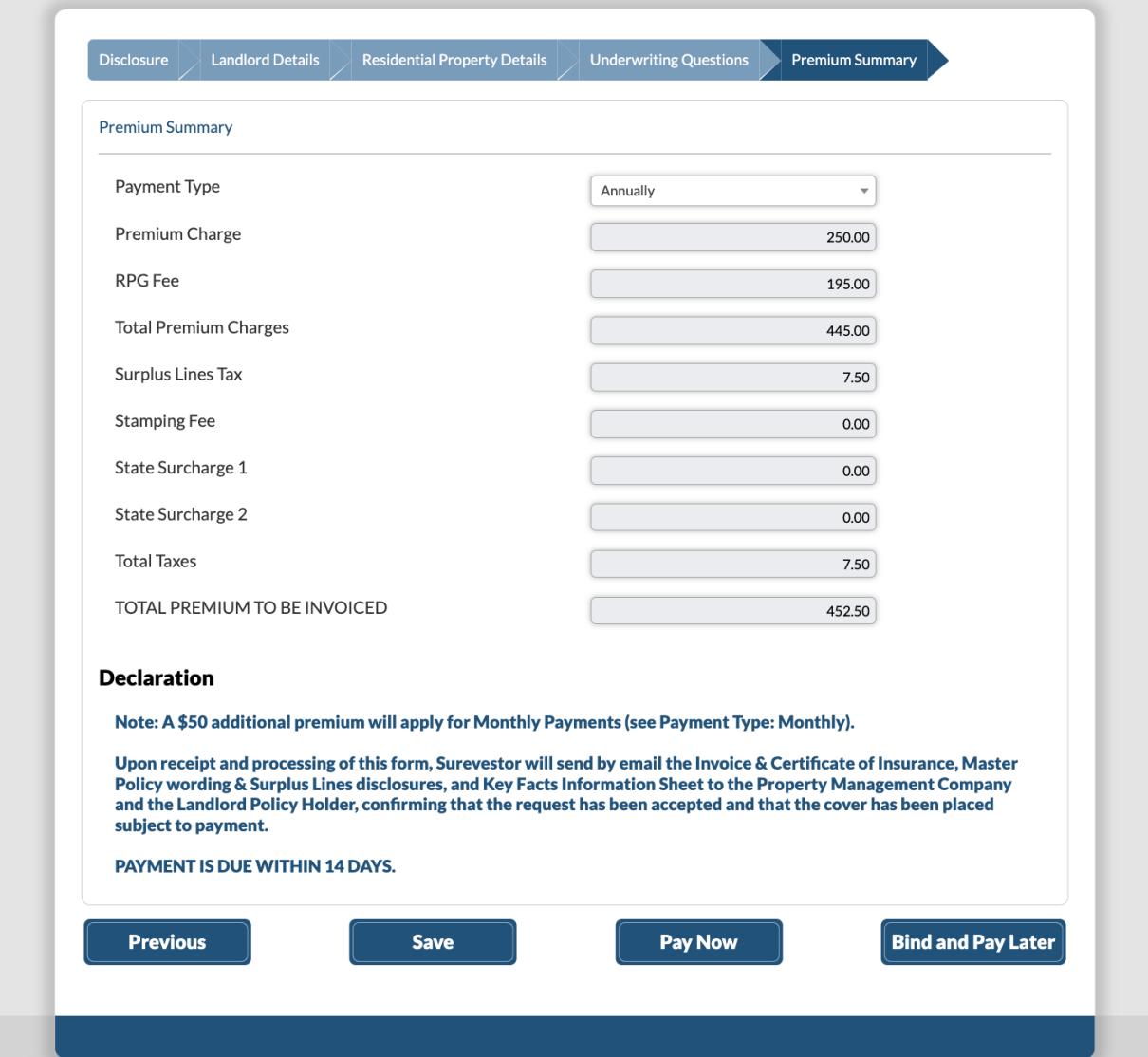

**Note: The page may take a few minutes to load and your browser may even prompt you to** close or wait for the tab; please stay on the page as it continues to work in the background.

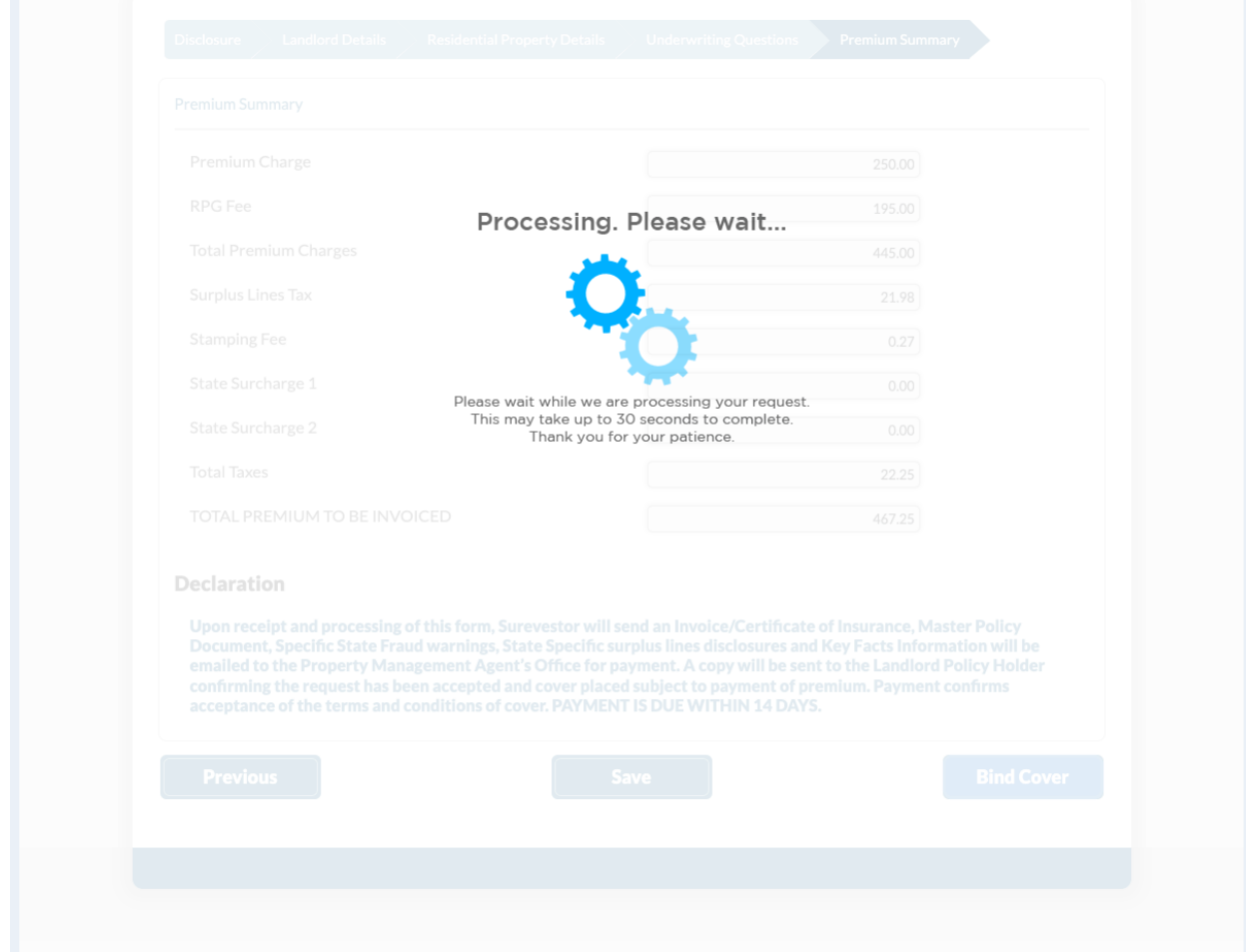

**When the form is successfully completed, you will see the Thank you section.**

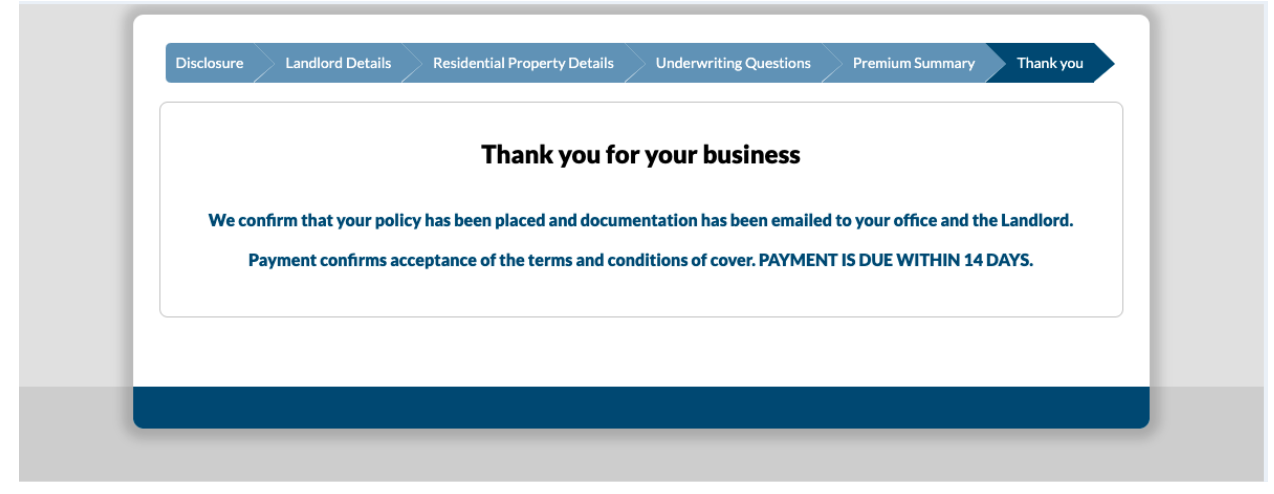

**Step 6: You may click on Clients > Landlord/Client Name > Search > Manage Client again to confirm that the new policy is in the system.**

## **OPTIONAL**

**Click on Profile to view your current Property Management Company record. To request changes, email [info@surevestor.com.](mailto:info@surevestor.com)**

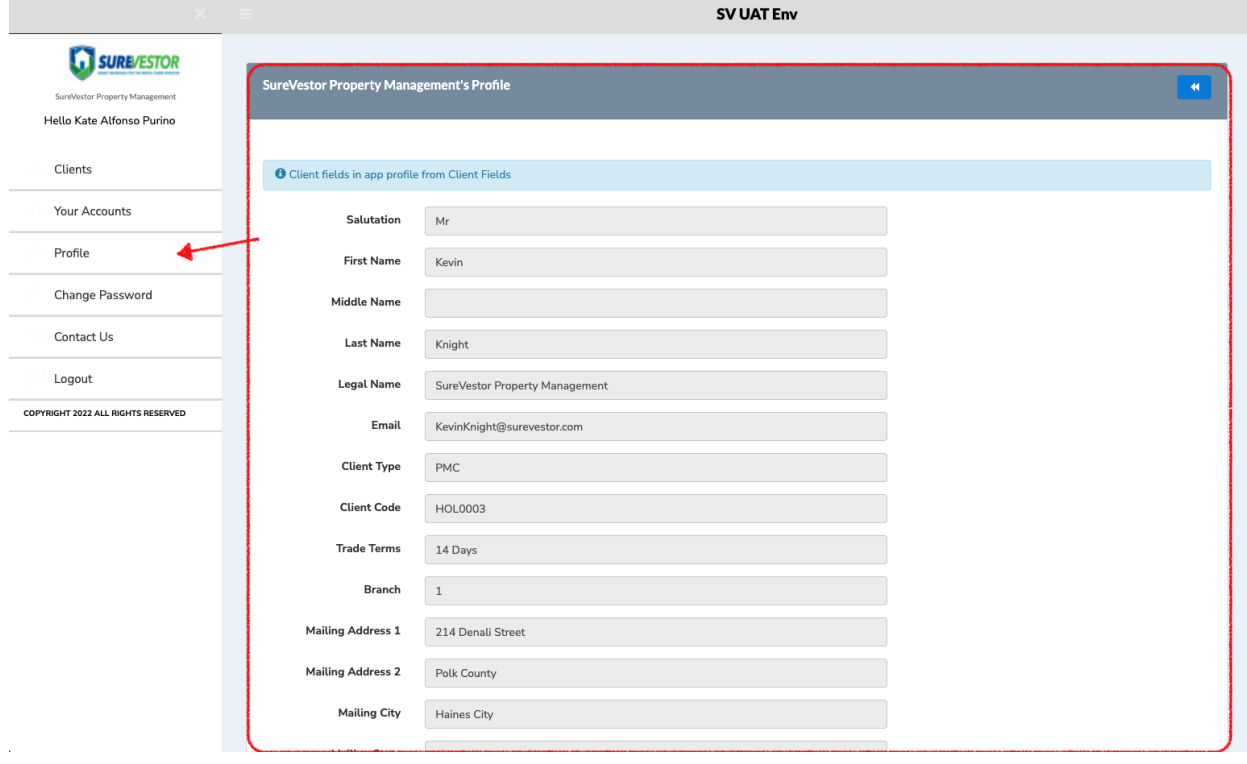

**Click on Change Password to update your current password. Consider updating your password every few weeks.**

**Click on Contact Us to view our contact information.**

**Click on Logout to log out of the system after every use.**

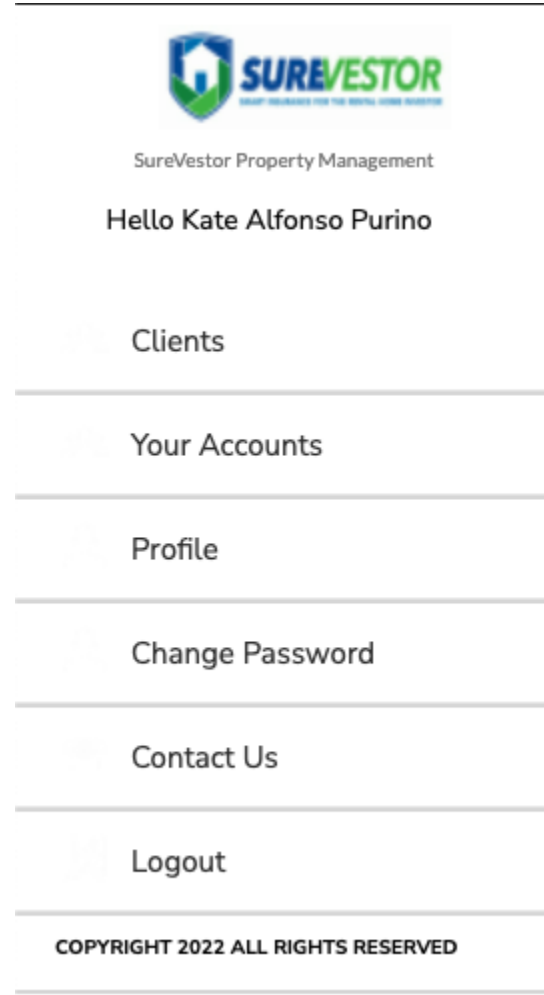

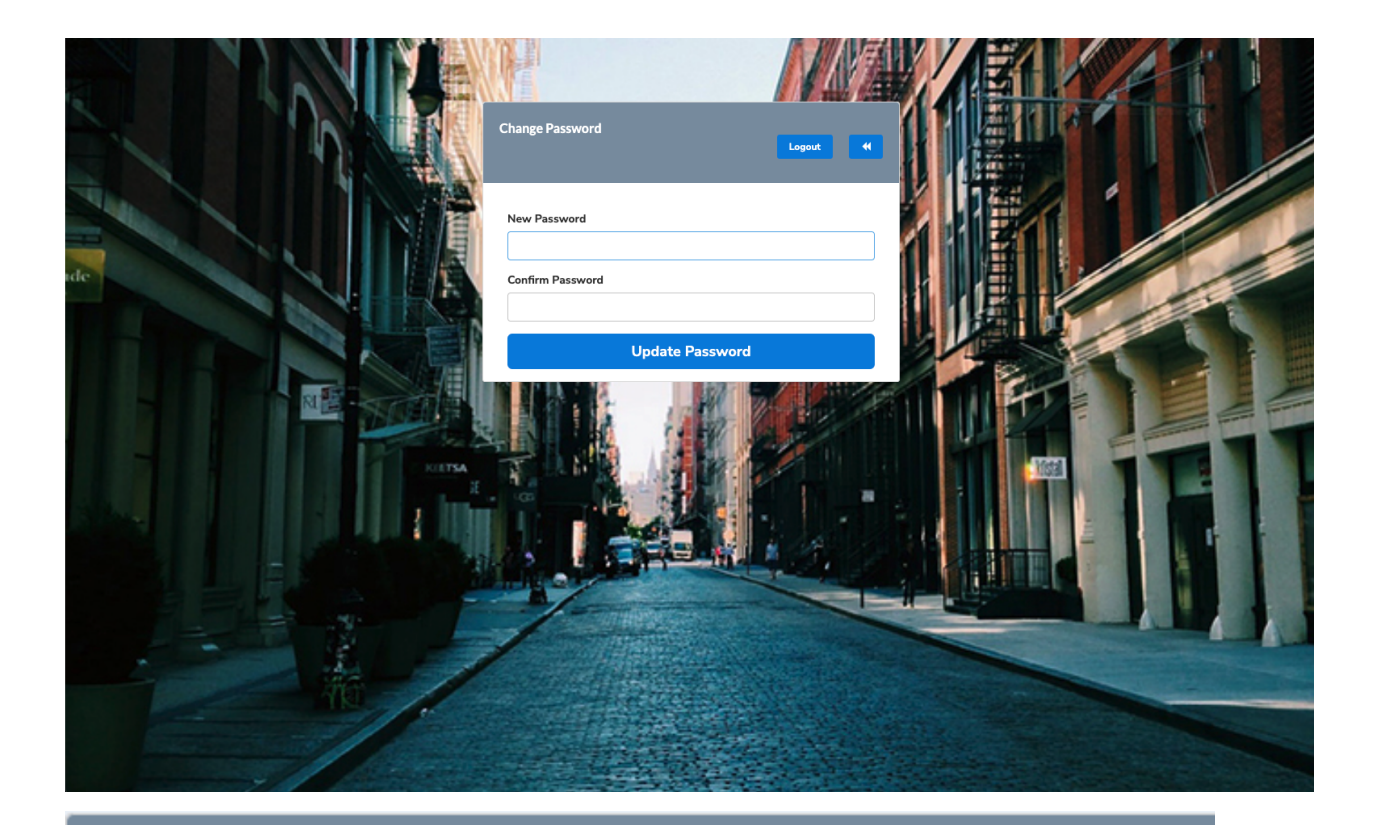

## **Contact Us**

## CONTACT

A: 7217 Bandera Road San Antonio, TX 78238

P: (800) 975-0562

E: info@surevestor.com

www.surevestor.com

DE license #0699809. CA license #0M31524 dba Scheer Landlord Insurance Solutions.